### <span id="page-0-0"></span>**Dell™ S1709W Flachbildschirmmonitor Benutzerhandbuch**

[Info zum Monitor](file:///C:/data/Monitors/S1709W/ge/ug/about.htm) [Einstellen des Monitors](file:///C:/data/Monitors/S1709W/ge/ug/setup.htm) [Bedienen des Monitors](file:///C:/data/Monitors/S1709W/ge/ug/operate.htm) **Störungsbehebung** [Anhang](file:///C:/data/Monitors/S1709W/ge/ug/appendx.htm)

#### **Anmerkungen, Warnhinweise und Vorsichtshinweise**

**HINWEIS:** Eine Anmerkung gibt wichtige Informationen, die Ihnen helfen, den Computer besser zu nutzen.

**ACHTUNG:** Ein Warnhinweis warnt entweder vor einer möglichen Beschädigung der Hardware oder vor einem Datenverlust und gibt Hinweise, wie die Gefahr vermieden werden kann.

**VORSICHT: Ein Vorsichtshinweis macht Sie auf die Gefahr einer Beschädigung sowie Verletzungen- oder Lebensgefahr aufmerksam und gibt Hinweise, wie die Gefahr vermieden werden kann.**

**Die Informationen in diesem Dokument können ohne Ankündigung geändert werden. © 2008 Dell Inc. Alle Rechte vorbehalten.**

Die Reproduktion in irgendeiner Weise ohne schriftliche Genehmigung von Dell Inc. ist streng verboten.

Die in diesem Text verwendeten Marken *Deil u*nd das *DELL-*Logo sind Marken von Deil inc.; Microsoft und Windows sind Marken oder eingetragene Marken ein einder eingetragene Marken ein manchen Rechtsordnungen eingetragen

Andere in diesem Dokument verwendete Warenzeichen und Handelsmarken beziehen sich auf die Eigentümer dieser Warenzeichen und Handelsmarken oder auf andere<br>Produkte. Dell Inc. erhebt keinerlei Eigentumsansprüche auf andere

**Modell S1709Wc**

**Mai 2008 Rev. A00**

# <span id="page-1-0"></span>**Info zum Monitor**

**Dell™ S1709W Flachbildschirmmonitor Benutzerhandbuch** 

- **O** Packungsinhalt
- **O** [Produktleistungsmerkmale](#page-1-2)
- [Komponente und Bedienelemente](#page-2-0)
- **O** [Technische Daten des Monitors](#page-4-0)
- **O** Plug&Play-[Unterstützung](#page-5-0)
- [Wartungshinweise](#page-7-0)
- 

### <span id="page-1-1"></span>**Packungsinhalt**

Die folgenden Artikel gehören zum Lieferumfang des Monitors. Stellen Sie sicher, dass Sie all diese Artikel erhalten haben. <u>Nehmen Sie mit Dell™ Kontakt auf,</u><br>falls irgendein Artikel fehlt.

HINWEIS: Manche Artikel gehören möglicherweise zum optionalen Zubehör und werden nicht mit Ihrem Monitor mitgeliefert. Manche Funktionen<br>oder Medien sind in manchen Ländern möglicherweise nicht verfügbar.

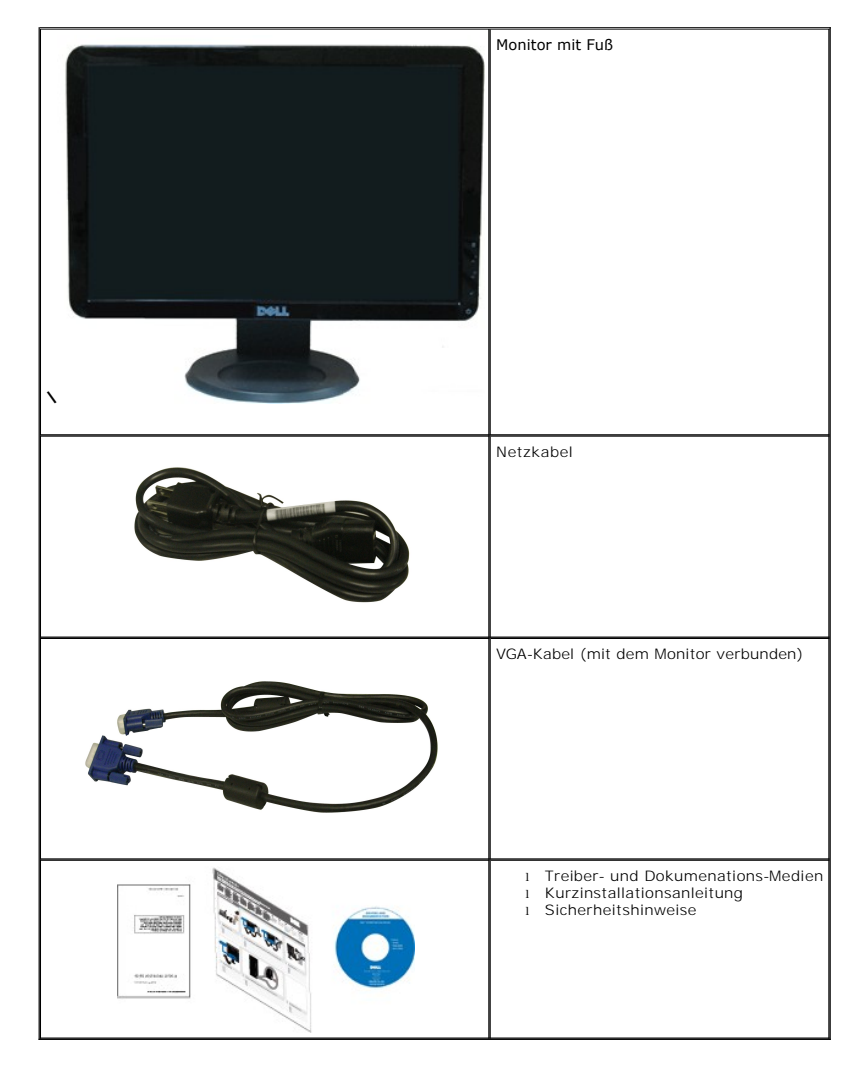

<span id="page-1-2"></span>**Produktleistungsmerkmale** 

Der Flachbildschirmmonitor **Dell™ S1709W** hat einen Aktiv-Matrix-Flü**ssigkristall-Bildschirm (LCD) mit Dünnschichttransisitoren (TFT). Der Monitor weist die**<br>folgenden Leistungsmerkmale auf:

- Dell S1709W hat eine sichtbare Anzeigefläche von 17 Zoll (431,8 mm).
- 1440x900-Auflösung mit Vollbildunterstützung für niedrigere Auflösungen.
- Großer Betrachungswinkel für eine klare Ansicht, egal ob der Benutzer sitzt, steht oder sich von einer Seite zur anderen bewegt.
- Kippmöglichkeit.
- Abnehmbarer Monitorfuß und 100mm Video Electronics Standards Association (VESA)-Montagelöcher für flexible Montagelösungen.
- Plug & Play in Abhängigkeit Ihres Betriebssystems.
- Einfache Einstellungsbedienung über Bildschirmmenüs (OSD) für eine optimale Anzeige.
- Software- und Dokumentationsmedien mit einer Informationsdatei (INF), Image Color Matching (ICM)-Datei und Produktdokumentation.
- Energiesparfunktionen entsprechend ENERGY STAR®-Standard.
- Sicherheitsverschlussschlitz.

## <span id="page-2-0"></span>**Komponenten und Bedienelemente**

#### **Vorderansicht**

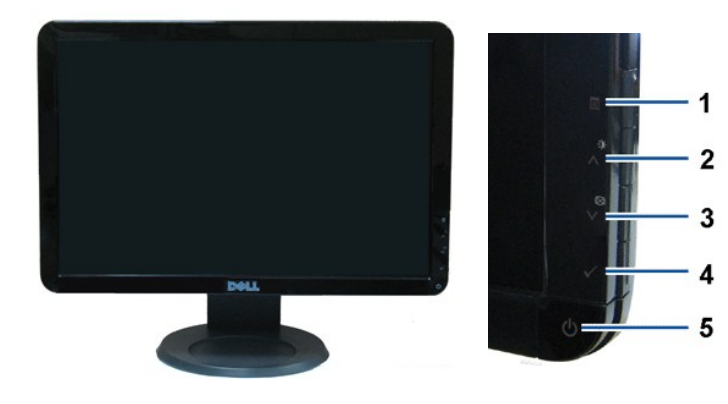

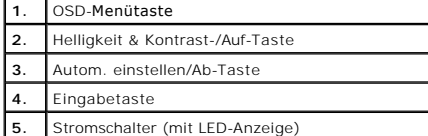

#### **Rückansicht**

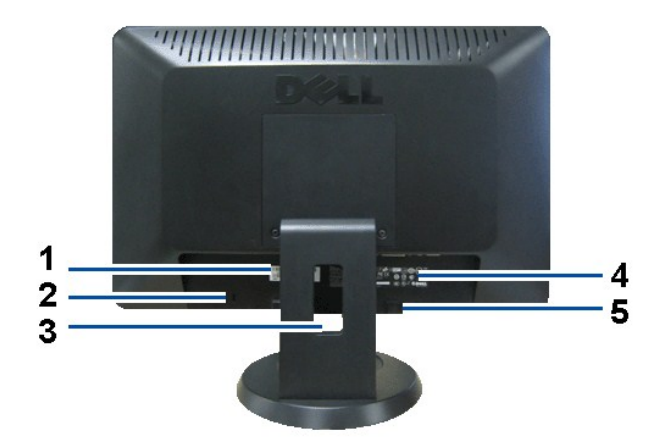

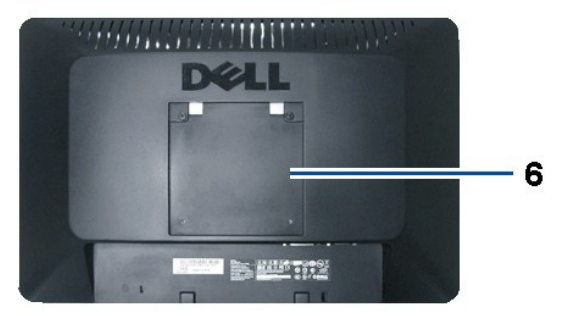

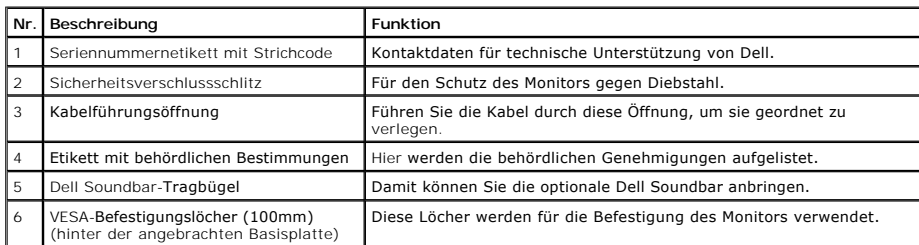

## **Seitenansicht**

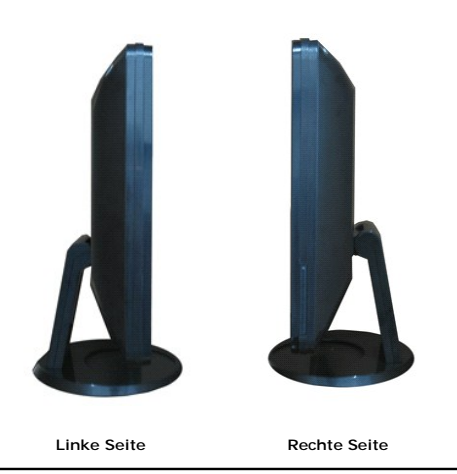

**Unteransicht**

<span id="page-4-1"></span>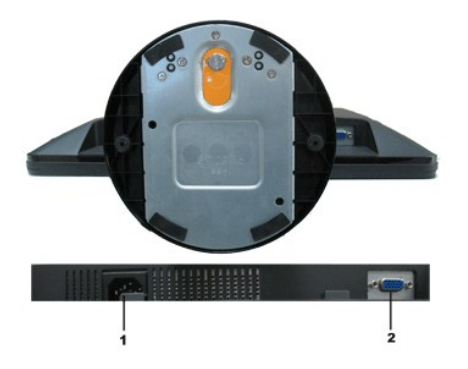

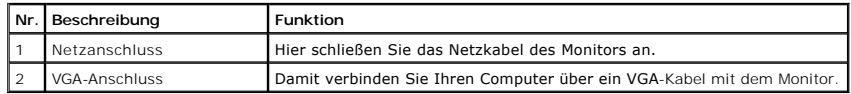

### <span id="page-4-0"></span>**Technische Daten des Monitors**

In den folgenden Abschnitten werden die verschiedenen Energieverwaltungsmodi und die Polzuweisungen verschiedener Anschlüsse am Monitor beschrieben.

#### **Energieverwaltungsmodi**

Sofern Sie eine VESA's DPM-kompatible Grafikkarte oder Software auf Ihrem PC installiert haben, kann der Monitor seinen Energieverbrauch automatisch verring<br>wenn er nicht verwendet wird. Dies wird als *Energiesparmodus* be Energiesparfunktion hervor:

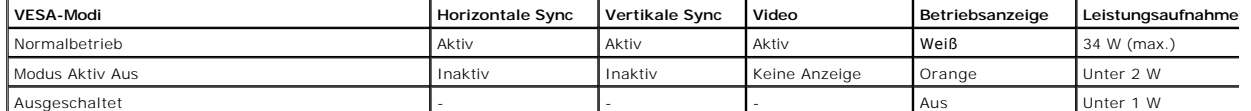

Das OSD-Menü funktioniert nur im *Normalbetrieb*-Modus. Wenn irgendeine Taste außer dem Stromschalter im Modus "Aktiv Aus" gedrückt wird, wird die folgende Meldung angezeigt:

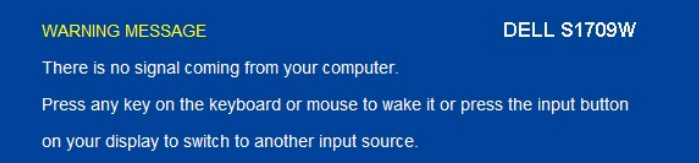

Durch Aktivieren des Computers und Monitors erhalten Sie wieder Zugang zu dem OSD-[Menü](file:///C:/data/Monitors/S1709W/ge/ug/operate.htm#Using_the_OSD).

**HINWEIS:Der Flachbildschirmmonitor** Dell S1709W ist **ENERGY STAR**®-konform.

Die Leistungsaufnahme im Modus "AUS" lässt sich nur auf null reduzieren, wenn Sie den Monitor durch Lösen des Netzkabels vom Netzstrom trennen.

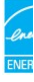

#### **Polzuweisungen**

**15poliger D-Sub-Stecker**

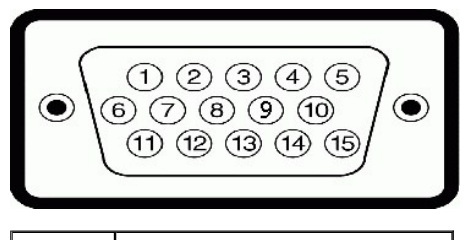

**Polnummer Monitorende des 15poligen Signalkabels**

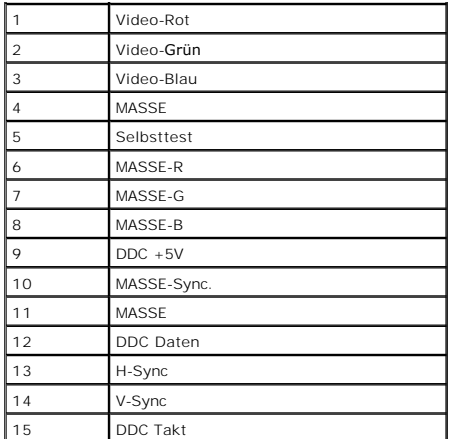

## <span id="page-5-0"></span>**Plug&Play-Unterstützung**

Sie können den Monitor in jedem Plug & Play-kompatiblen System einsetzen. Der Monitor stellt dem Computersystem automatisch die eigenen EDID-Daten (Exte<br>Display Identification Data) über Display Data Channel (DDC)-Protokol

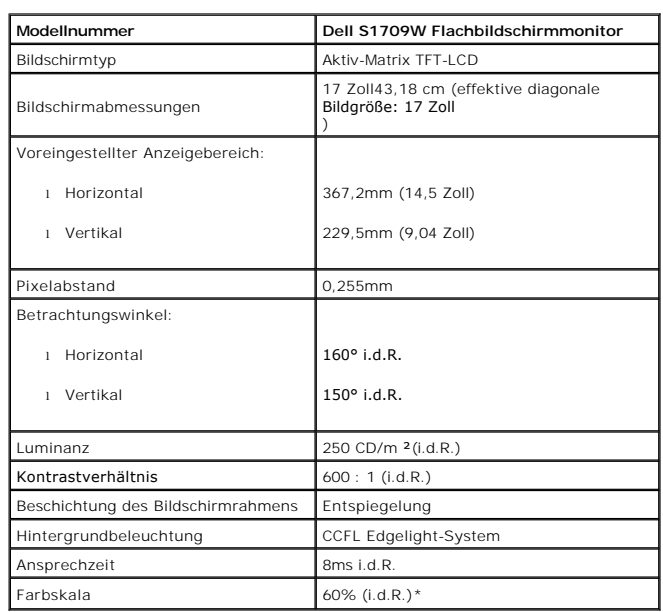

### **Technische Daten des Flachbildschirms**

\*Die Farbskala (i.d.R.) des Flachbildschirmmonitors Dell S1709W beruht auf die CIE 1976 (65%)- und CIE1931 (60%)-Teststandards.

### **Auflösung-Spezifikationen**

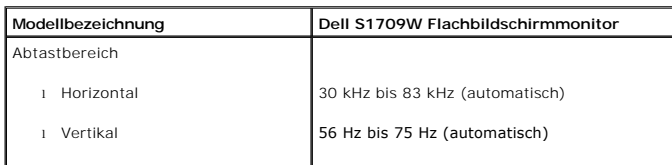

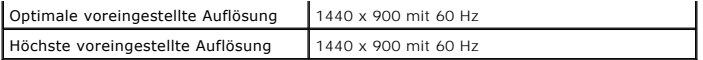

## **Elektrische Spezifikationen**

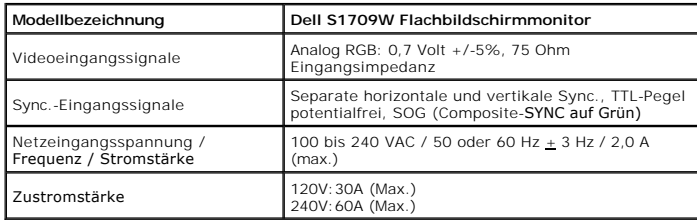

## **Voreingestellte Anzeigemodi**

Dell garantiert die Bildgröße und Zentrierung für die in der folgenden Tabelle aufgeführten voreingestellten Modi:

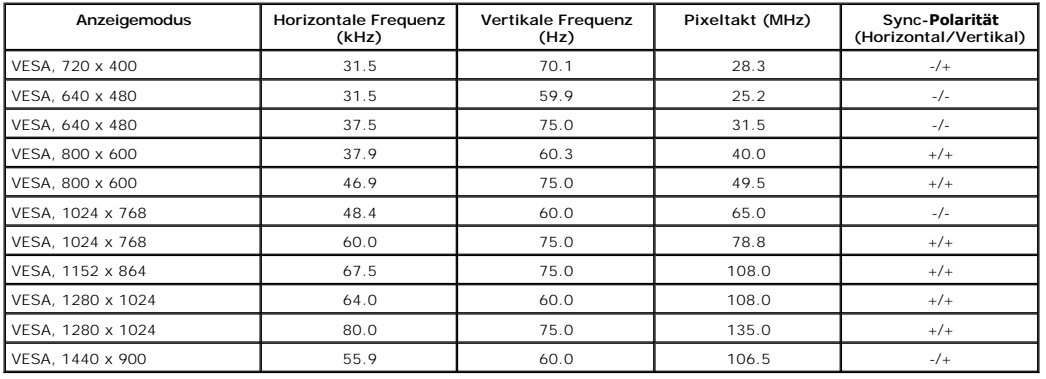

# **Physische Eigenschaften**

Die folgende Tabelle listet die physischen Eigenschaften des Monitors auf:

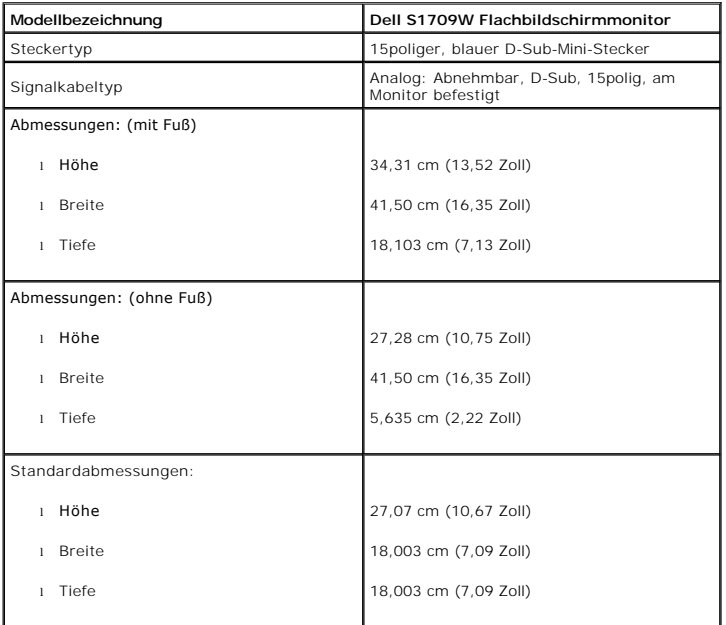

<span id="page-7-1"></span>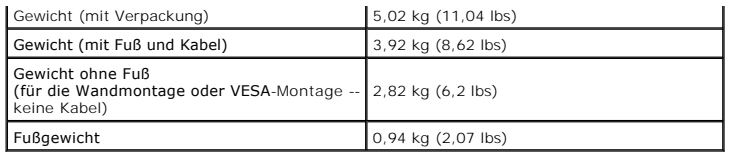

#### **Umgebungseigenschaften**

Die folgende Tabell listet die Umgebungsbedingungen für den Monitor auf:

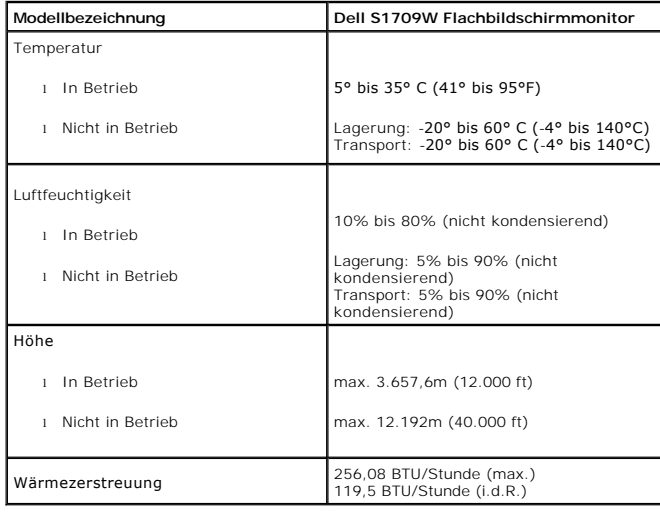

### <span id="page-7-0"></span>**Wartungshinweise**

### **Pflege des Monitors**

**VORSICHT: Lesen und befolgen Sie die [Sicherheitshinweise](file:///C:/data/Monitors/S1709W/ge/ug/appendx.htm#Safety_Information), bevor Sie den Monitor reinigen.**

**VORSICHT: Ziehen Sie das Netzkabel des Monitors aus der Steckdose, bevor Sie den Monitor reinigen.**

Folgen Sie bitte den nachstehenden Anweisungen in der Liste, wenn Sie den Monitor auspacken, reinigen usw.:

- Befeuchten Sie zur Reinigung Ihres antistatischen Bildschirms ein weiches, sauberes Tuch leicht mit Wasser. Verwenden Sie gegebenenfalls spezielle, für u<br>antistatische Beschichtung geeignete Bildschirmreinigungstücher oder
- ı Verwenden Sie für die Reinigung der Kunststoffteile ein leicht angefeuchtetes, warmes Tuch. Verwenden Sie keinerlei Reinigungsmittel, da einige Reinigun<br>einen milchigen Schleier auf den Kunststoffteilen hinterlassen.
- r Ealls Ihnen beim Auspacken Ihres Monitors weißes Pulver auffällt, wischen Sie es bitte mit einem Tuch ab. Dieses weiße Pulver kann sich während des Trai<br>1 Behandeln Sie Ihren Monitor behutsam, da dunkle Kunststoffteile l
- 

### <span id="page-8-0"></span>**Anhang**

#### **Dell™ S1709W Flachbildschirmmonitor Benutzerhandbuch**

- **O** VORSICHT: Sicherh
- FCC-[Erklärung \(nur für die USA\) und weitere rechtliche Informationen](#page-8-1)
- [Kontaktaufnahme mit Dell](#page-8-2)

#### <span id="page-8-1"></span>**VORSICHT: Sicherheitshinweise**

Lesen Sie bitte die dem Monitor beigelegten *Sicherheitshinweise* für Sicherheitsvorkehrungen.

#### **FCC-Erklärung (nur für die USA) und weitere rechtliche Informationen**

Lesen Sie bitte die Webseite unter [www.dell.com/regulatory\\_compliance](http://www.dell.com/regulatory_compliance) zur FCC-Erklärung, rechtlichen Konformität und für weitere rechtliche Informationen.

#### <span id="page-8-2"></span>**Kontaktaufnahme mit Dell**

Wählen Sie die Rufnummer 800-WWW-DELL (800-999-3355), wenn Sie sich in den Vereinigten Staaten befinden.

 **HINWEIS:** Verfügen Sie über keine Internetverbindung, entnehmen Sie bitte Ihrem Kaufbeleg, Packzettel, Rechnung oder Dell-Produktkatalog die Kontaktdaten.

Dell bietet mehrere Unterstützungs- und Serviceoptionen über eine Internetverbindung sowie per Telefon an. Die Verfügbarkeit hängt von der Region und dem<br>Produkt ab. Manche Dienste sind möglicherweise in Ihrer Region nicht technische Unterstützung oder Kundendienst auf:

- 1. Besuchen Sie **support.dell.com**.
- 2. Wählen Sie Ihr Land bzw. Ihre Region aus dem Dropdown-Menü **Land/Region auswählen** unten auf der Seite.
- 3. Klicken Sie auf **Uns kontaktieren** links auf der Seite.
- 4. Wählen Sie den entsprechenden Dienst- oder Unterstützungslink für Ihre Angelegenheit.

5. Wählen Sie die für Sie bequemste Methode, um mit Dell Kontakt aufzunehmen.

### <span id="page-9-0"></span>**Einstellen des Monitors**

**Dell™ S1709W Flachbildschirmmonitor Benutzerhandbuch**

## **Wenn Sie einen Dell™ Desktop- oder Dell™ Notebook-Computer mit einem Internetzugang haben**

1. Besuchen Sie **http://support.dell.com,** geben Ihre Servicekennung ein und laden den aktuellsten Treiber für Ihre Grafikkarte herunter.

2. Versuchen Sie nach dem Installieren der Treiber für Ihren Grafik-Adapter noch einmal die Auflösung auf **1440x900** einzustellen.

HINWEIS: Ist es nicht möglich die Auflösung auf 1440x900 einzustellen, dann nehmen Sie bitte mit Dell™ Kontakt auf, um sich nach einem Grafik-Adapter, d<br>diese Auflösungen unterstützt, zu erkundigen.

#### <span id="page-10-0"></span>**Einstellen des Monitors**

**Dell™ S1709W Flachbildschirmmonitor Benutzerhandbuch**

## **Wenn Sie einen Nicht-Dell™ Desktop-, Notebook-Computer bzw. Grafikkarte haben**

1. Klicken Sie mit der rechten Maustaste auf den Desktop und dann auf **Eigenschaften**.

2. Wählen Sie den Registerreiter **Einstellungen**.

3. Wählen Sie **Erweitert**.

4. Durch die Überschrift des Fensters erkennen Sie den Anbieter Ihres Grafik-Controllers (z.B. NVIDIA, ATI, Intel etc.).

5. Besuchen Sie bitte die Website des Anbieters Ihrer Grafikkarte (z.B. [http://www.ATI.com](http://www.ati.com/) OR [http://www.NVIDIA.com](http://www.nvidia.com/) ), um einen aktualisierten Treiber zu erhalten.

6. Versuchen Sie nach dem Installieren der Treiber für Ihren Grafik-Adapter noch einmal die Auflösung auf **1440x900** einzustellen.

HINWEIS: Ist es nicht möglich die Auflösung auf 1440x900 einzustellen, dann nehmen Sie bitte mit dem Hersteller Ihres Computers Kontakt auf oder<br>überlegen Sie sich, einen Grafik-Adapter, der diese Auflösungen unterstützt,

#### <span id="page-11-0"></span>**Bedienen des Monitors Dell™ S1709W Flachbildschirmmonitor Benutzerhandbuch**

- [Verwenden der Bedienelemente am Monitor](#page-11-1)
- [Verwenden des OSD-](#page-12-1)Menüs
- [Einstellen der optimalen Auflösung](#page-17-0)
- [Verwendung der Dell Soundbar \(optional\)](#page-17-1)
- [Verwenden der Kippfunktion](#page-17-2)

### <span id="page-11-1"></span>**Verwenden der Bedienelemente am Monitor**

Verwenden Sie die Tasten an der Vorderseite des Monitors, um die Bildeinstellungen anzupassen.

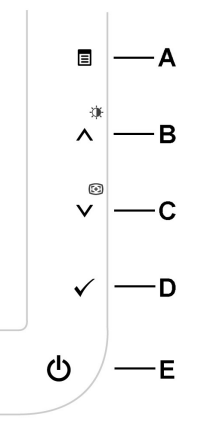

Die Tasten an der Vorderseite des Monitors werden in der folgenden Tabelle beschrieben:

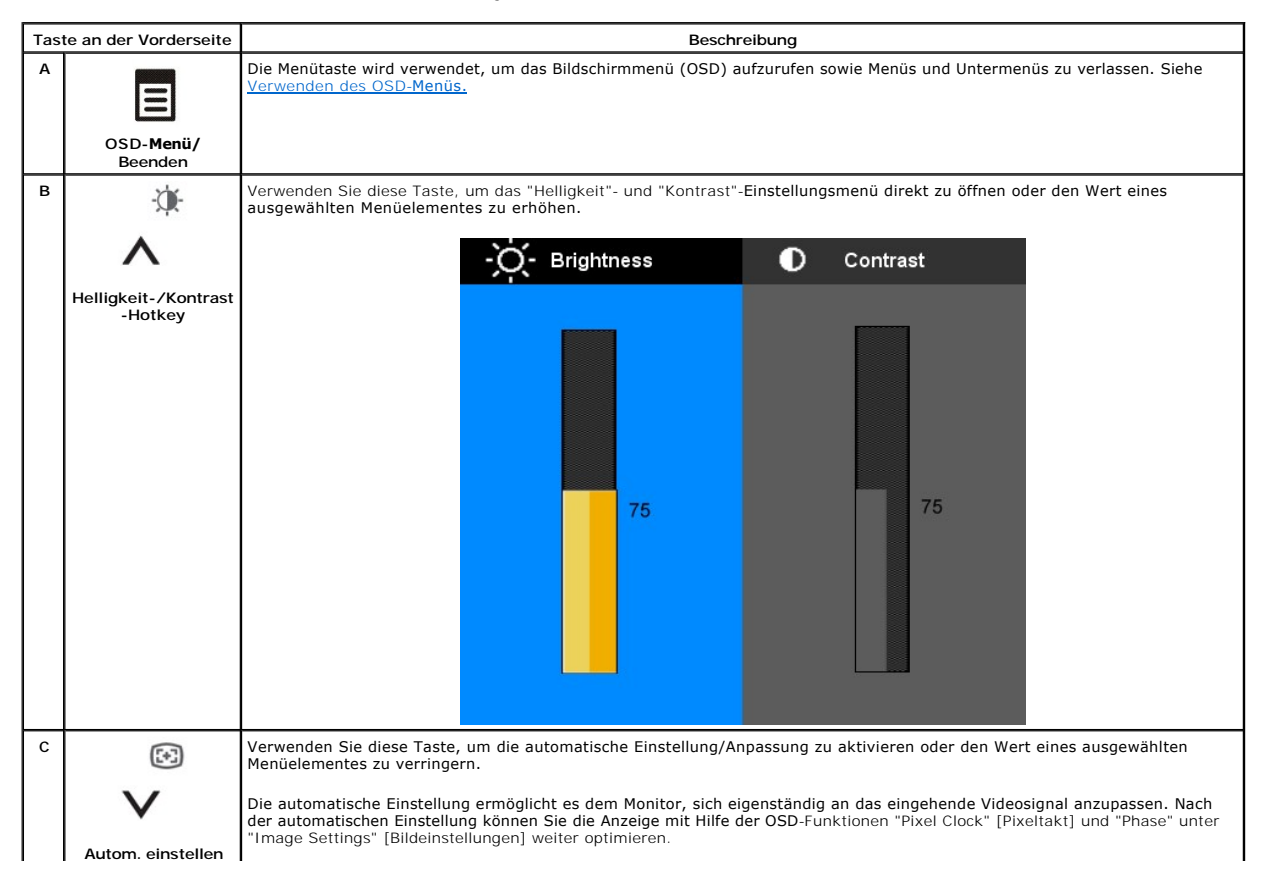

<span id="page-12-0"></span>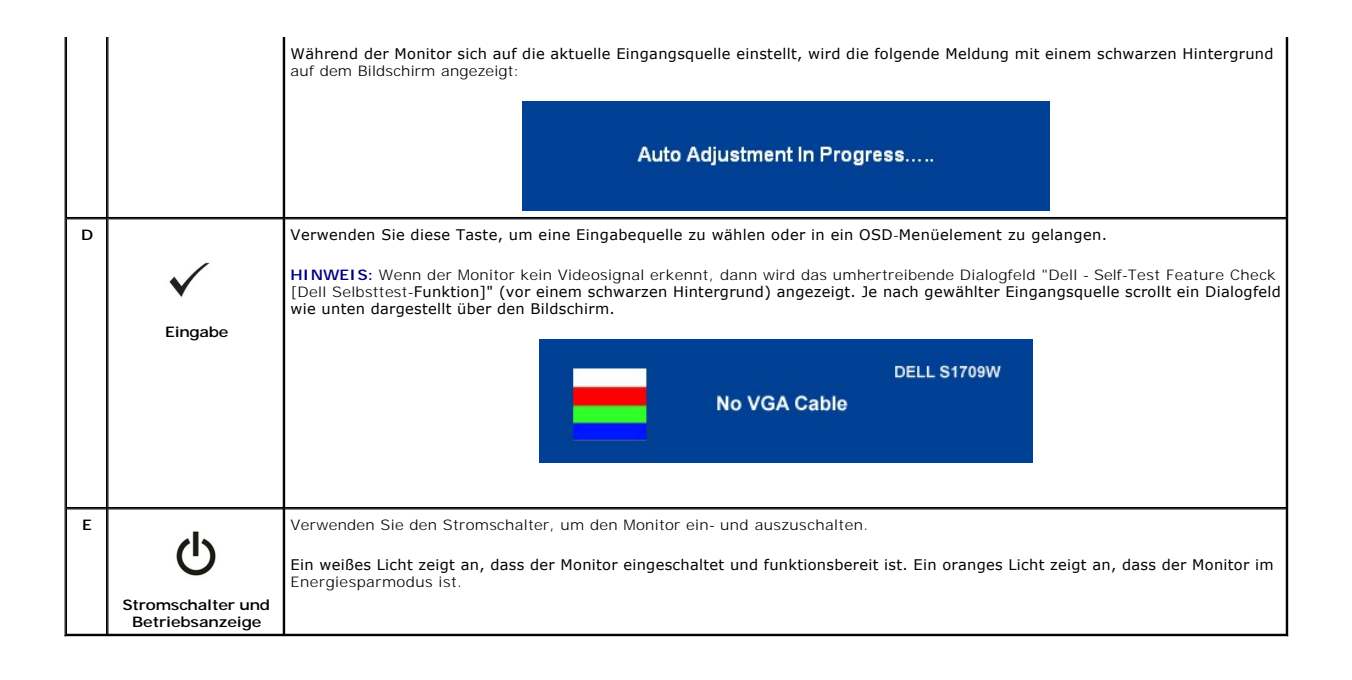

#### <span id="page-12-1"></span>**Verwenden des OSD-Menüs**

**HINWEIS:** Wenn Sie die Monitoreinstellungen ändern und anschließend entweder in ein weiteres Menü wechseln oder das OSD-Menü beenden, speichert der Monitor die vorgenommenen Änderungen automatisch. Auch wenn Sie eine Anpassung vornehmen und anschließend warten, bis das OSD-Menü verschwindet, wird die Änderung gespeichert.

1. Drücken Sie die Taste  $\overline{\mathbb{B}}$ , um das OSD-System aufzurufen und das Hauptmenü anzuzeigen.

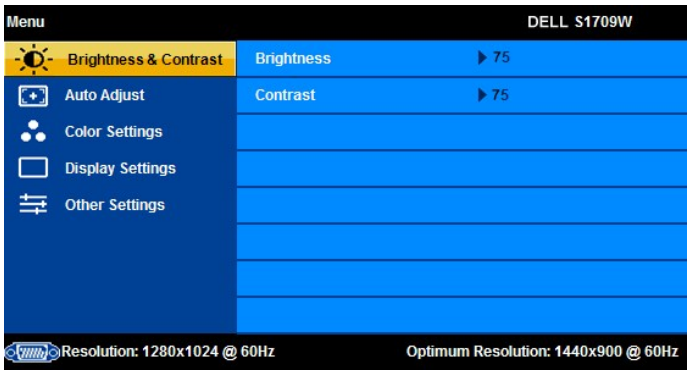

HINWEIS: Der Flachbildschirmmonitor Dell S1709W unterstützt nur analoge Eingaben (VGA).

**HINWEIS:** Positionierung und Bildeinstellungen stehen nur zur Verfügung, wenn Sie den analogen Anschluss (VGA) verwenden.

- 2. Verwenden Sie die Tasten A und V, um eine Einstellungsoption auszuwählen. Wenn Sie von einem Symbol zum anderen wechseln, wird der Optionsname markiert. In der nachstehenden Tabelle werden alle verfügbaren Einstellungsoptionen des Monitors beschrieben.
- 3. Drücken Sie einmal die Taste  $\Xi$ , um die markierte Option zu aktivieren.
- 4. Verwenden Sie die Tasten  $\Lambda$  und  $V$ , um den gewünschten Parameter auszuwählen.
- 5. Drücken Sie auf  $\Xi$ , um zum Schieberegler zu gelangen. Verwenden Sie anschließend die Tasten  $\Lambda$  und  $\mathsf{V}$ , um je nach Menüanzeige Ihre Änderungen vorzunehmen.
- 6. Drücken Sie einmal die Taste ᄇ, um zum Hauptmenü zurückzukehren und eine andere Option auszuwählen. Oder drücken Sie die Taste ㅌ zwei oder<br>drei Mal, um das OSD-Menü zu beenden.

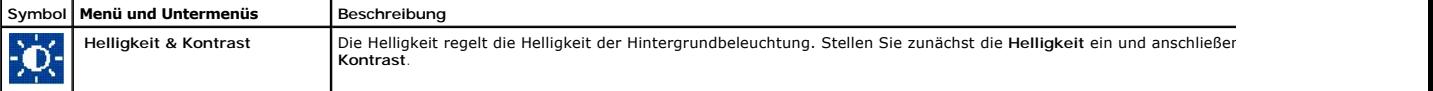

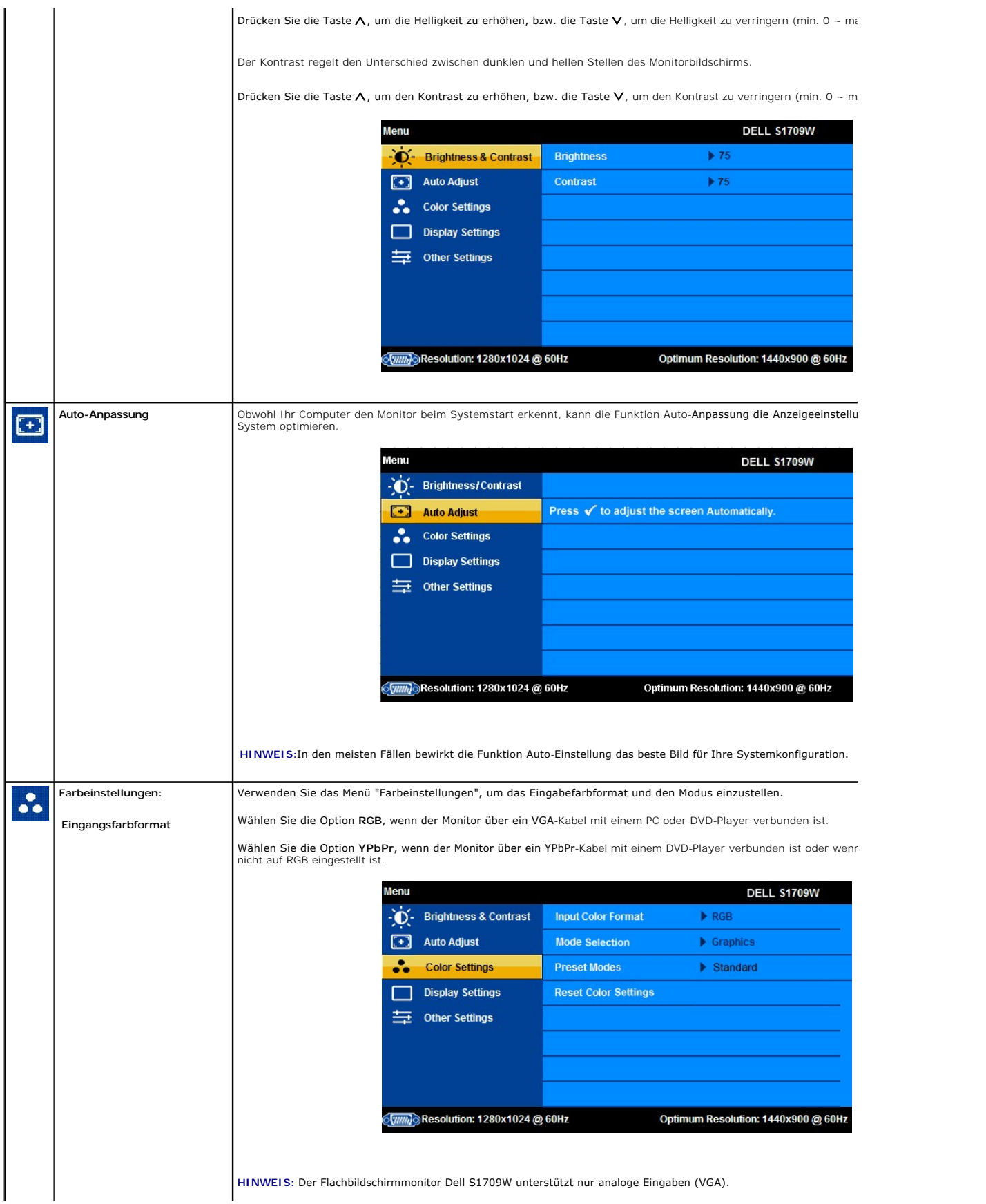

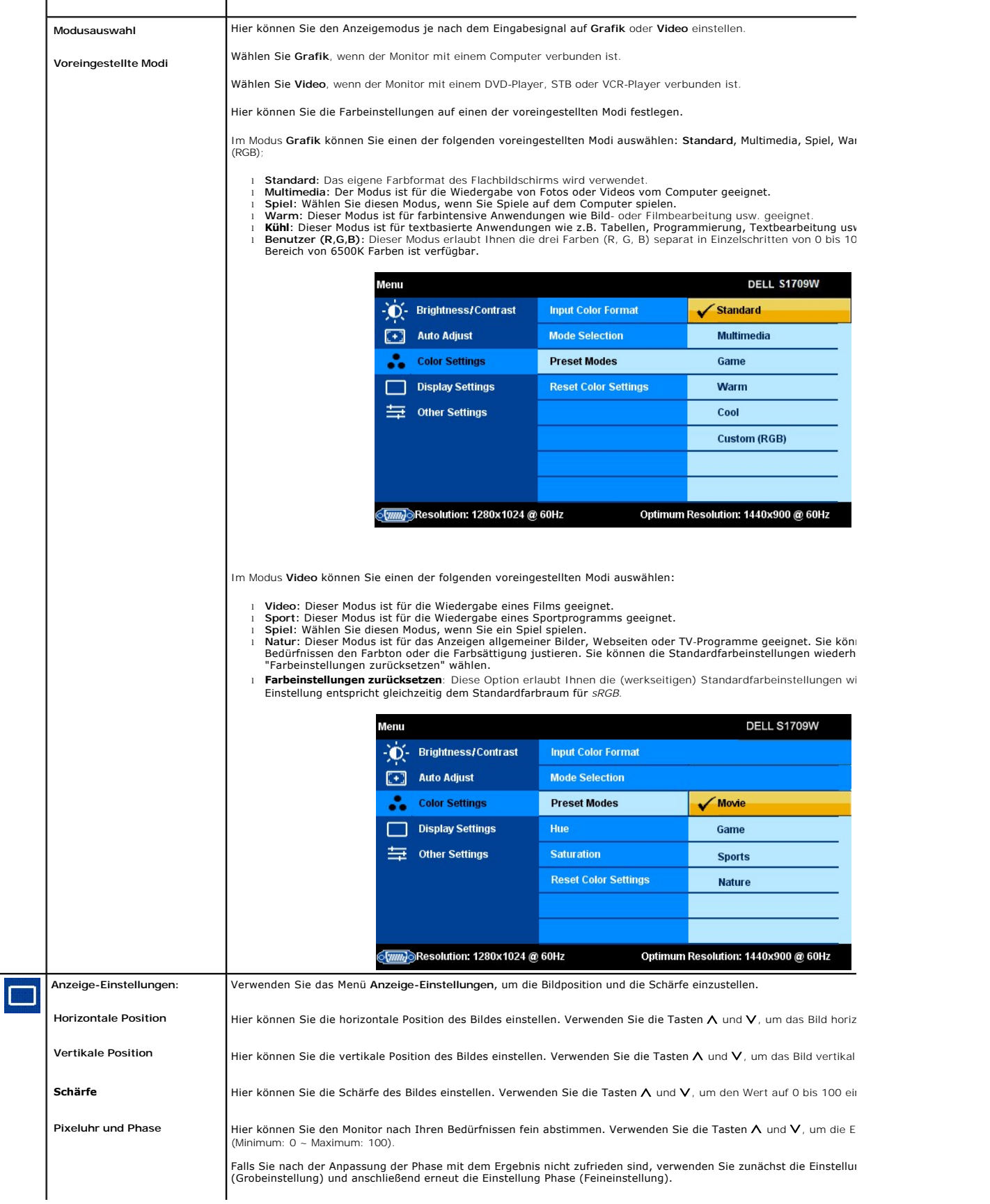

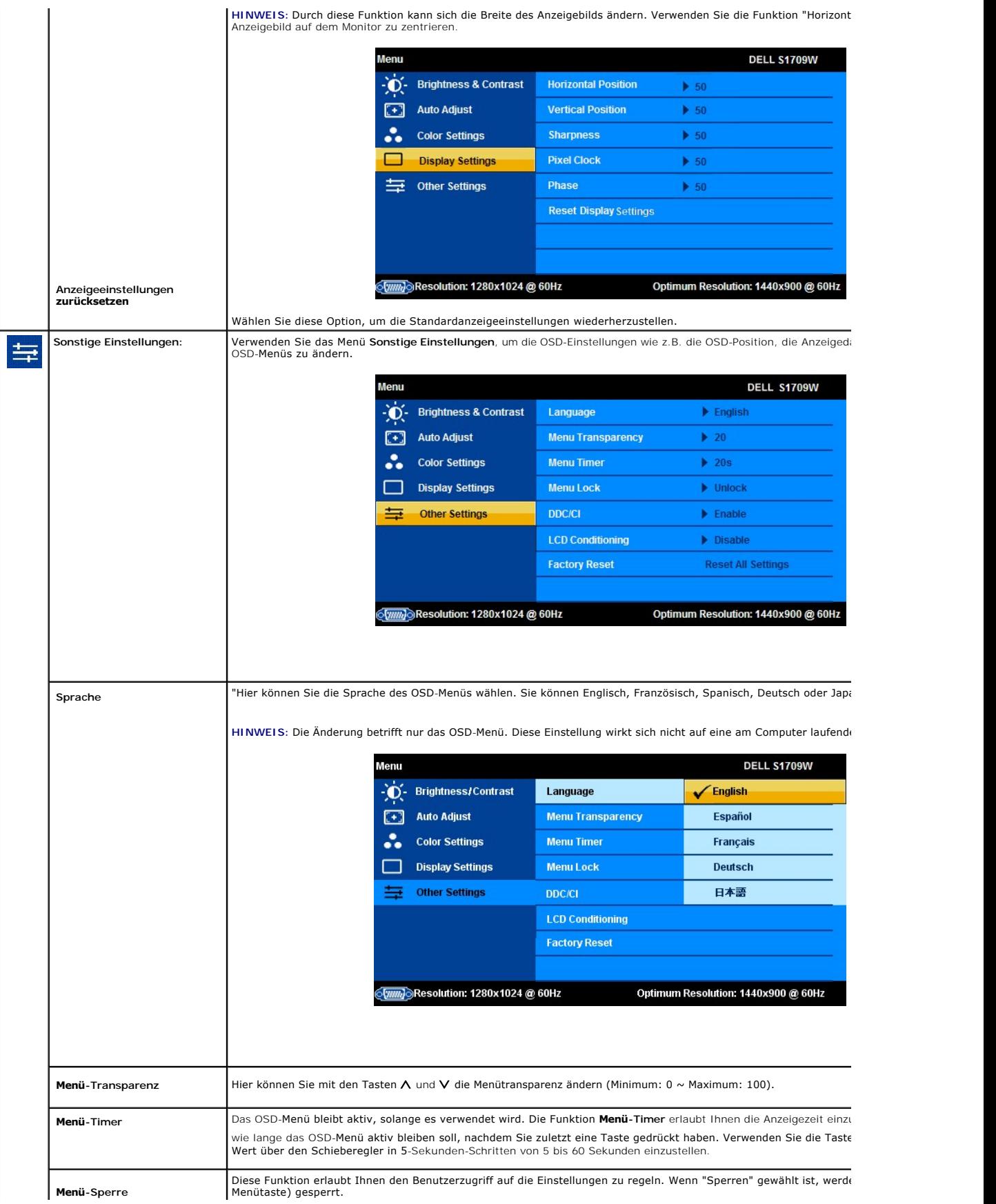

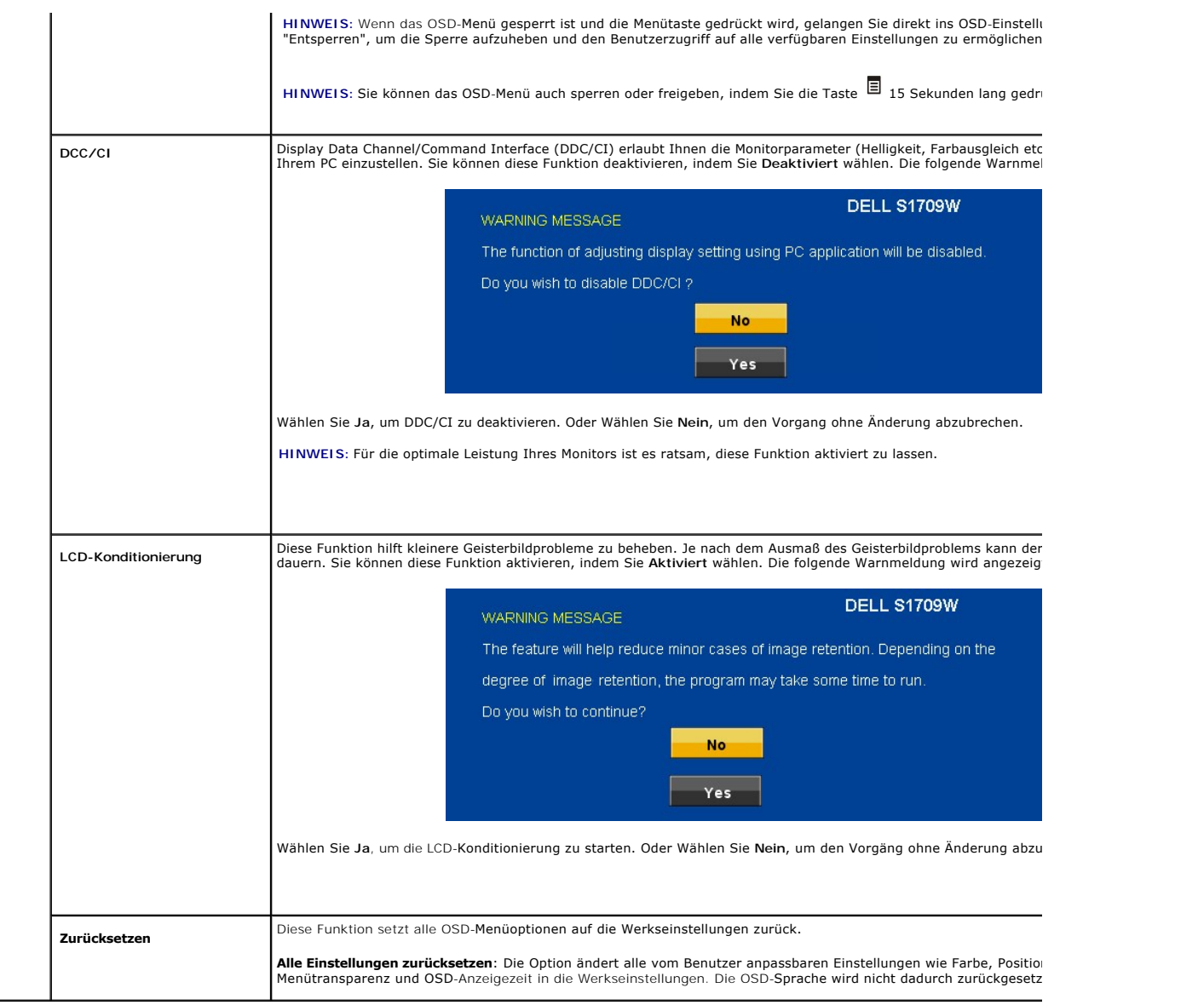

#### **OSD-Warnmeldungen**

Die folgende Warnmeldung wird u.U. auf dem Bildschirm angezeigt, wenn der Monitor asynchron ist.

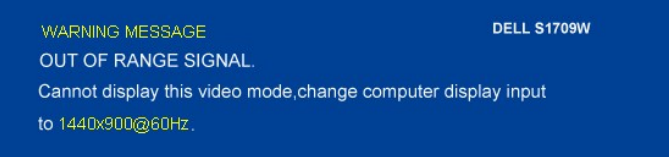

Das bedeutet, dass der Monitor sich nicht mit dem Signal synchronisieren kann, das er vom Computer empfängt. Das Signal ist zu hoch oder zu niedrig für den<br>Monitor. Sehen Sie bitte in <u>Technische Daten</u> für die horizontale

**HINWEIS:** Das umhertreibende Dialogfeld "Selbsttest-Funktionsprüfung" wird auf dem Bildschirm angezeigt, wenn der Monitor kein Videosignal erkennt.

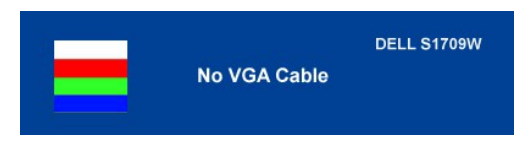

**HINWEIS:** Der Flachbildschirmmonitor Dell S1709W unterstützt nur VGA-Eingaben.

Es kann passieren, dass keine Warnmeldung erscheint und der Bildschirm einfach nichts anzeigt. Dies kann auch darauf hinweisen, dass sich der Monitor mit<br>dem Signal vom Computer nicht synchronisiert. Siehe <u>Allgemeine Prob</u>

### <span id="page-17-0"></span>**Einstellen der optimalen Auflösung**

- 1. Klicken Sie mit der rechten Maustaste auf den Desktop und wählen dann **Eigenschaften**. 2. Wählen Sie den Registerreiter **Einstellungen**.
- 
- 3. Stellen Sie die Bildschirmauflösung auf 1440 X 900. 4. Klicken Sie auf **OK**.

Wenn 1440 x 900 nicht als Option angezeigt wird, müssen Sie Ihren Grafiktreiber unter Umständen aktualisieren. Führen Sie je nach Ihrem Computer einen der folgenden Vorgänge aus.

Wenn Sie einen Desktop- oder tragbaren Dell-Computer verwenden:

¡ Besuchen Sie **support.dell.com**, geben Ihre Servicekennung ein und laden den aktuellsten Treiber für Ihre Grafikkarte herunter.

Wenn Sie einen (tragbaren oder Desktop-)Computer eines anderen Herstellers verwenden:

- ¡ Besuchen Sie die Unterstützungs-Website Ihres Computerherstellers und laden Sie den aktuellsten Grafiktreiber herunter.
- ¡ Besuchen Sie die Website Ihres Grafikkartenherstellers und laden den aktuellsten Grafiktreiber herunter.

#### <span id="page-17-1"></span>**Verwendung der Dell Soundbar (optional)**

Die Dell Soundbar ist ein Stereo-Zweikanalsystem, das auf einen Dell Flachbildschirmmonitor montiert werden kann. Auf der Soundbar befinden sich folgende Elemente: ein Drehregler zur Lautstärkeregelung und zum Ein-/Ausschalten des Systems, eine grüne LED zur Betriebsanzeige und zwei Kopfhöreranschlüsse.

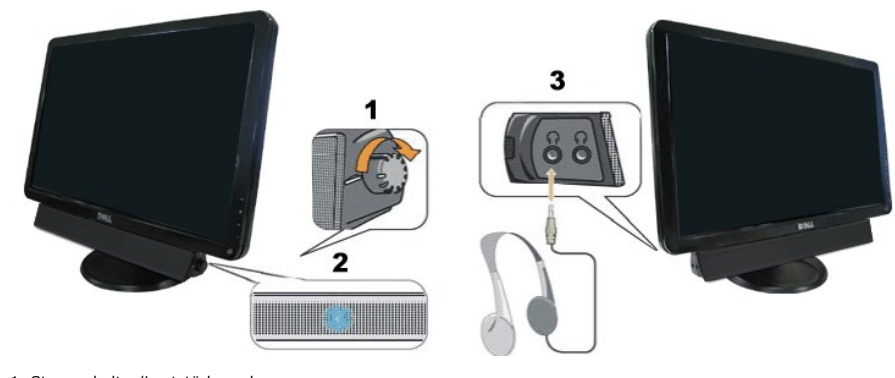

- 1. Stromschalter/Lautstärkeregler 2. Betriebsanzeige
- 3. Kopfhöreranschlüsse

# <span id="page-17-2"></span>**Verwenden der Kippfunktion**

Sie können Ihren Monitor so einstellen, dass er Ihren Sehanforderungen optimal entspricht.

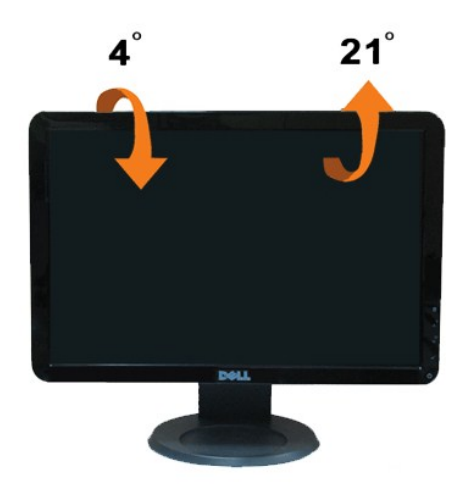

## <span id="page-19-0"></span>**Einstellen des Monitors**

**Dell™ S1709W Flachbildschirmmonitor**

### **Einstellen der Anzeigeauflösung auf 1440x900 (optimal)**

Stellen Sie nach den folgenden Schritten die Anzeigeauflösung auf 1440 x 900 Pixel, um die optimale Anzeigeleistung unter einem Microsoft Windows-Betriebssystem zu erhalten:

1. Klicken Sie mit der rechten Maustaste auf den Desktop und dann auf **Eigenschaften**.

2. Wählen Sie den Registerreiter **Einstellungen**.

3. Klicken Sie mit der linken Maustaste auf den Schieberegler und verschieben ihn, um die Anzeigeauflösung auf **1440X900** einzustellen.

4. Klicken Sie auf **OK**.

Wenn **1440X900** nicht als Option angezeigt wird, müssen Sie Ihren Grafiktreiber unter Umständen aktualisieren. Bitte klicken Sie auf eine der nachstehenden Bedingungen entsprechend Ihrem Computersystem und folgen dann den jeweiligen Anweisungen:

**1: Wenn Sie einen Dell™ Desktop- oder Dell™ Notebook[-Computer mit einem Internetzugang haben](file:///C:/data/Monitors/S1709W/ge/ug/internet.htm)**

**2: Wenn Sie einen Nicht-Dell™ Desktop[-, Notebook-Computer bzw. Grafikkarte haben](file:///C:/data/Monitors/S1709W/ge/ug/non-dell.htm)**

## <span id="page-20-0"></span>**Dell™ S1709W Flachbildschirmmonitor**

- l [Benutzerhandbuch](file:///C:/data/Monitors/S1709W/ge/ug/index.htm)
- 1 [Einstellen der Anzeigeauflösung auf](file:///C:/data/Monitors/S1709W/ge/ug/optimal.htm) 1440x900 (optimal)

## **Die Informationen in diesem Dokument können ohne Ankündigung geändert werden. © 2008 Dell Inc. Alle Rechte vorbehalten**

Die Reproduktion in irgendeiner Weise ohne schriftliche Genehmigung von Dell Inc. ist streng verboten.

Die in diesem Text verwendeten Marken *Deil und das DELL-Logo sind Marken von Deil inc.; Microsoft und Windows* sind Marken oder eingetragene Marken der Microsoft Corporation<br>in den Vereinigten Staaten und/oder anderen Län

Andere in diesem Dokument verwendete Warenzeichen und Handelsmarken beziehen sich auf die Eigentümer dieser Warenzeichen und Handelsmarken oder auf andere<br>Produkte. Dell Inc. erhebt keinerlei Eigentumsansprüche auf andere

**Modell S1709Wc**

**April 2008 Rev. A00**

## <span id="page-21-0"></span>**Einstellen des Monitors**

**Dell™ S1709W Flachbildschirmmonitor Benutzerhandbuch**

- **[Anbringen des Fußsockels](#page-21-1)**
- **[Anschließen des Monitors](#page-21-2)**
- [Verlegen der Kabel](#page-22-0)
- [Anbringen der optionalen Dell Soundbar](#page-22-1)
- **C**Entfernen des Fußsockels

#### <span id="page-21-1"></span>**Anbringen des Fußsockels**

**HINWEIS: Bei Auslieferung aus dem Werk ist der Fußsockel vom Monitor abmontiert.**

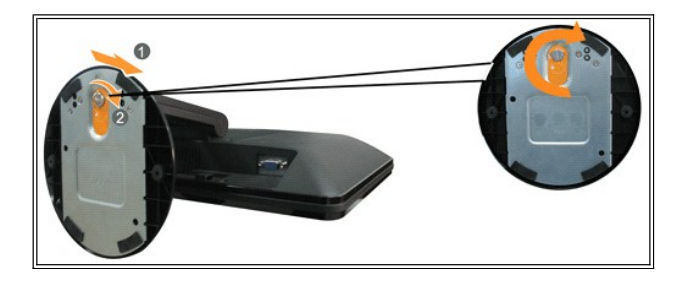

So bringen Sie den Fußsockel an dem Monitorfuß an:

- 1. Stellen Sie den Monitor auf einen stabilen ebenen Tisch.
- 2. Richten den Schlitz an dem Fußsockel auf den Fuß des Monitors aus.
- 3. Drehen Sie die Flügelschraube im Uhrzeigersinn, um den Fußsockel an dem Monitorfuß zu befestigen.

### <span id="page-21-2"></span>**Anschließen des Monitors**

**VORSICHT: Bevor Sie mit den in diesem Abschnitt beschriebenen Schritten beginnen, lesen und beachten Sie bitte die [Sicherheitshinweise](file:///C:/data/Monitors/S1709W/ge/ug/appendx.htm#Safety%20Information).**

#### **Anschließen des Monitors über ein VGA-Kabel**

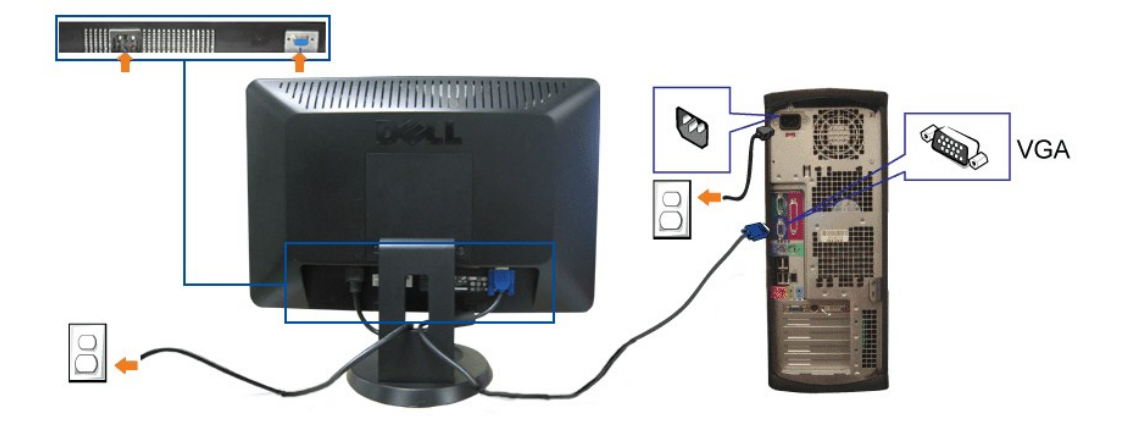

**1.** Schalten Sie den Computer aus und trennen die Netzkabelverbindung.

**2.** Verbinden Sie das blaue VGA-Kabel mit dem blauen Anschluss am Computer und Monitor.

- **3.** Schließen Sie das Netzkabel an.
- **4.** Schalten Sie den Monitor und Computer ein. Falls Sie kein Bild sehen, lesen Sie bitte unter [Monitorstörungsbehebung](file:///C:/data/Monitors/S1709W/ge/ug/solve.htm#Troubleshooting%20Your%20Monitor) nach.

## <span id="page-22-0"></span>**Verlegen der Kabel**

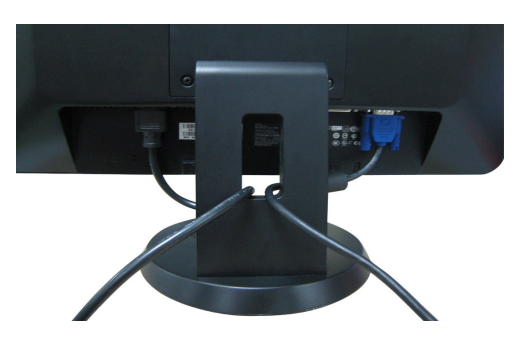

Verwenden Sie nach dem Anschließen aller erforderlichen Kabel an Ihren Monitor und den Computer (siehe <u>Anschließen des Monitors</u> für Hinweise zum<br>Anschließen der Kabel) die Kabelführungsöffnung, um sämtliche Kabel wie obe

### <span id="page-22-1"></span>**Anbringen der optionalen Dell Soundbar**

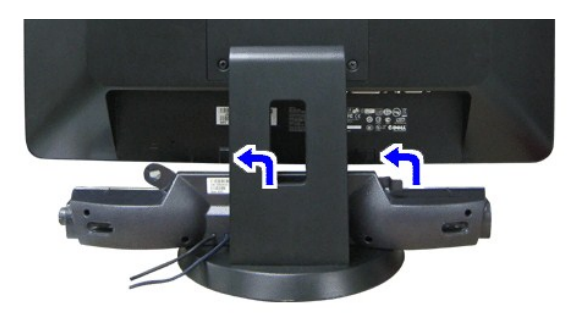

**ACHTUNG:** Bringen Sie nur die Dell Soundbar und kein anderes Gerät an.

- 1. Stehen Sie vor der Rückseite des Monitors und richten Sie die beiden Schlitze an der Soundbar auf die Zapfen an dem Unterteil des Monitors aus.
- 2. Schieben Sie die Soundbar nach links, bis sie hörbar einrastet.
- 3. Verbinden Sie die Soundbar mit dem externen Netzteil.
- 4. Schließen Sie den hellgrünen Stereostecker von der Rückseite der Soundbar an die Audio-Ausgangsbuchse des Computers an.

## <span id="page-22-2"></span>**Entfernen des Fußsockels**

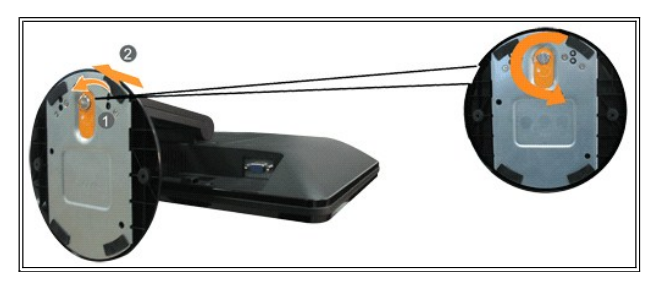

So entfernen Sie den Fußsockel von dem Monitor:

- 1. Stellen Sie den Monitor mit dem Bildschirm nach unten zeigend auf ein weiches Tuch oder ein Kissen auf einem stabilen ebenen Tisch.
- 2. Drehen Sie die Flügelschraube entgegen dem Uhrzeigersinn, um den Fußsockel von dem Monitorfuß zu
- 3. Entferne Sie den Fußsockel von dem Monitorfuß.

lösen.

## <span id="page-24-0"></span>**Störungsbehebung**

**Dell™ S1709W Flachbildschirmmonitor Benutzerhandbuch**

- [Monitorstörungsbehebung](#page-24-1)
- [Allgemeine Probleme](#page-25-1)
- **[Produktbezogene Probleme](#page-26-0)**
- Soundbar-[Störungsbehebung](#page-26-1)

**VORSICHT: Bevor Sie mit den in diesem Abschnitt beschriebenen Schritten beginnen, lesen und beachten Sie bitte die [Sicherheitshinweise](file:///C:/data/Monitors/S1709W/ge/ug/appendx.htm#Safety_Information)**.

### <span id="page-24-1"></span>**Monitorstörungsbehebung**

#### **Selbsttestfunktion (STFC: Self-Test Feature Check)**

Ihr Monitor verfügt über eine Selbsttestfunktion, mit der Sie überprüfen können, ob der Monitor ordnungsgemäß funktioniert. Wenn Ihr Monitor und Computer<br>ordnungsgemäß miteinander verbunden sind, der Monitorbildschirm jedo

- 
- 1. Schalten Sie sowohl den Computer als auch den Monitor aus.<br>2. Trennen Sie das Videokabel von der Rückseite des Computers oder Monitors. Um einen ordnungsgemäßen Selbsttest zu gewährleisten, entfernen Sie
- bitte sowohl digitale (weißer Stecker) als auch analoge (blauer Stecker) Kabel von der Rückseite des Computers oder Monitors.
- 3. Schalten Sie den Monitor ein.

Das umhertreibende Dialogfeld **Selbsttest-Funktionsprüfung** sollte mit einem schwarzen Hintergrund auf dem Bildschirm zu sehen sein, wenn der Monitor kein<br>Videosignal erkennt aber ordnungsgemäß funktioniert. Im Selbsttestm

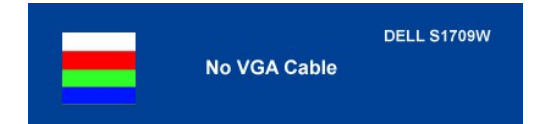

Diese Anzeige erscheint auch im Normalbetrieb, wenn das Videokabel getrennt oder beschädigt ist. Schalten Sie den Monitor aus und schließen das Videokabel<br>neu an. Schalten Sie anschließend sowohl den Computer als auch den kein Bild anzeigt, überprüfen Sie bitte Ihre Videokarte und den Computer; Ihr Monitor funktioniert einwandfrei.

#### **Integriertes Diagnose-Programm**

Der Monitor verfügt über ein integriertes Diagnose-Programm, das Ihnen hilft festzustellen, ob die aufgetretene Störung von dem Monitor oder Ihrem<br>Computersystem und der Grafikkarte verursacht wurde.

**HINWEIS:** Das integrierte Diagnose-Programm kann nur dann ausgeführt werden, wenn das Videokabel nicht angeschlossen und der Monitor im *Selbsttestmodus* ist.

So führen Sie das integrierte Diagnose-Programm aus:

- 
- 1. Stellen Sie sicher, dass der Bildschirm sauber ist (kein Staubpartikel auf der Bildschirmoberfläche).<br>2. Trennen Sie das Videokabel von der Rückseite des Computers oder Monitors. Der Monitor wechselt in den Seblsttest
- an der Vorderseite des Monitors für 2 Sekunden gedrückt. Ein graues Bild wird angezeigt. 4. Trennen Sie das Videokaber von den Termann die Wordersuchen Sie sorgfältig den Bildschirm nach Abnormalitäten.<br>4. Untersuchen Sie sorgfältig den Bildschirm nach Abnormalitäten.<br>4. Untersuchen Sie sorgfältig den Bildsch
- 5. Drücken Sie noch einmal auf die Taste  $\Lambda$  an der Vorderseite des Monitors . Die Farbe des Bildes ändert sich in rot.<br>6. Untersuchen Sie die Anzeige nach Abnormalitäten.<br>7. Wiederholen Sie Schritt 5 und 6. um die Anzeig
- 6. Untersuchen Sie die Anzeige nach Abnormalitäten. 7. Wiederholen Sie Schritt 5 und 6, um die Anzeige des grünen, blauen und weißen Bildes zu untersuchen.
- 

Der Test ist abgeschlossen, wenn das weiße Bild angezeigt wird. Drücken Sie noch einmal auf die Taste  $\Lambda$ , um den Test zu verlassen.

Der Monitor funktioniert richtig, wenn Sie mit dem integrierten Diagnose-Programm keine Abnormalitäten auf dem Bildschirm festgestellt haben. Überprüfen Sie die Videokarte und den Computer.

#### **OSD-Warnmeldungen**

Die folgende Warnmeldung wird u.U. auf dem Bildschirm angezeigt, wenn der Monitor asynchron ist.

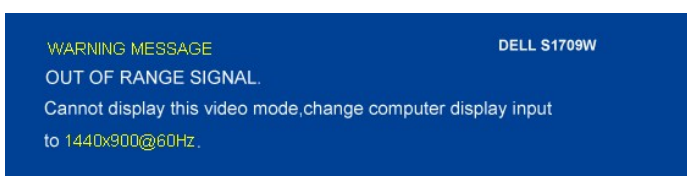

<span id="page-25-0"></span>Das bedeutet, dass der Monitor sich nicht mit dem Signal synchronisieren kann, das er vom Computer empfängt. Das Signal kann zu hoch oder zu niedrig für<br>den Monitor sein. Siehe <u>Technische Daten des Monitors</u> für die horiz

Es kann passieren, dass keine Warnmeldung erscheint und der Bildschirm einfach nichts anzeigt. Dies kann auch darauf hinweisen, dass sich der Monitor mit<br>dem Signal vom Computer nicht synchronisiert oder der Computer im En

# <span id="page-25-1"></span>**Allgemeine Probleme**

Die folgende Tabelle enthält allgemeine Informationen über Monitorprobleme, auf die Sie stoßen könnten.

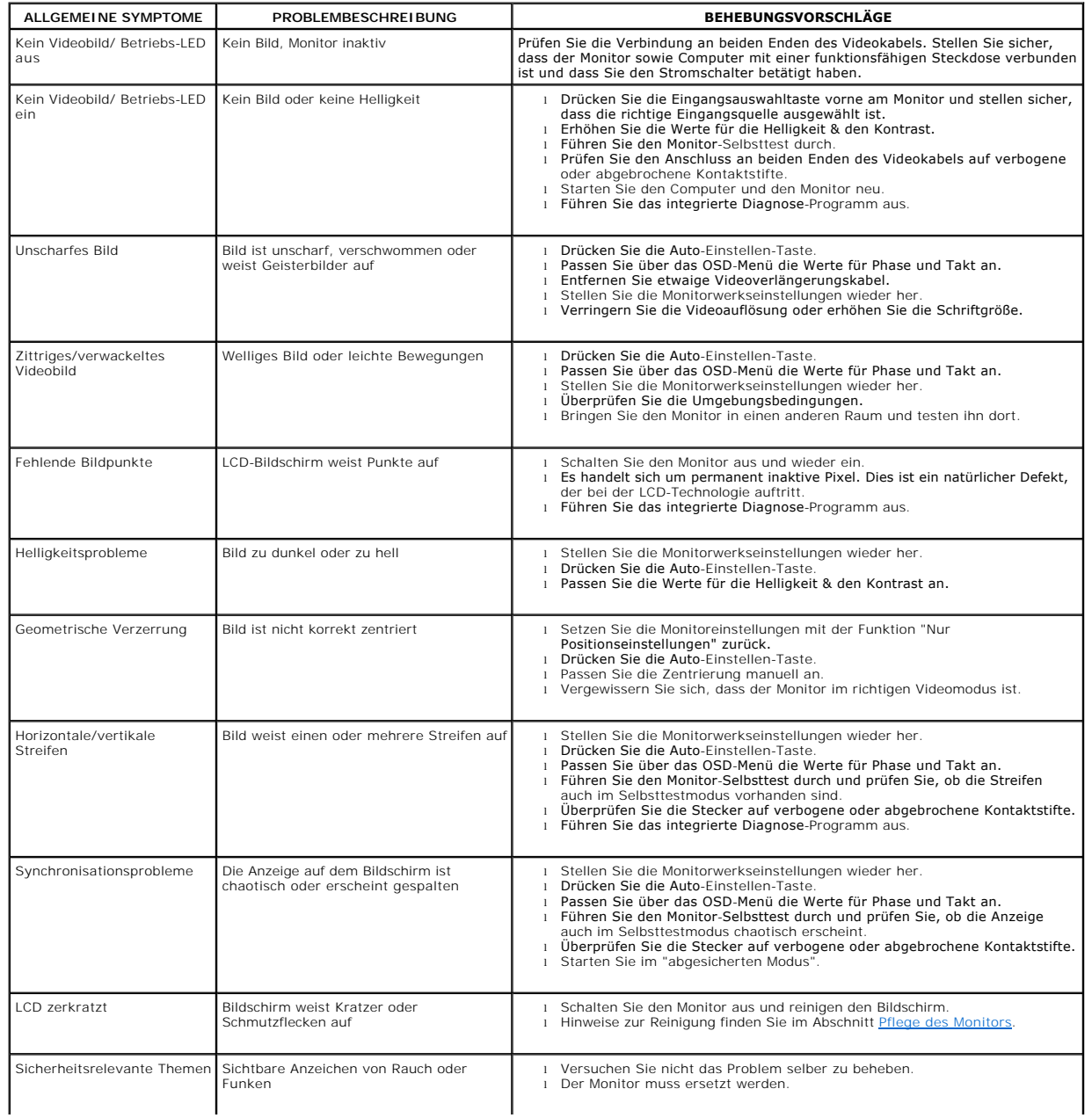

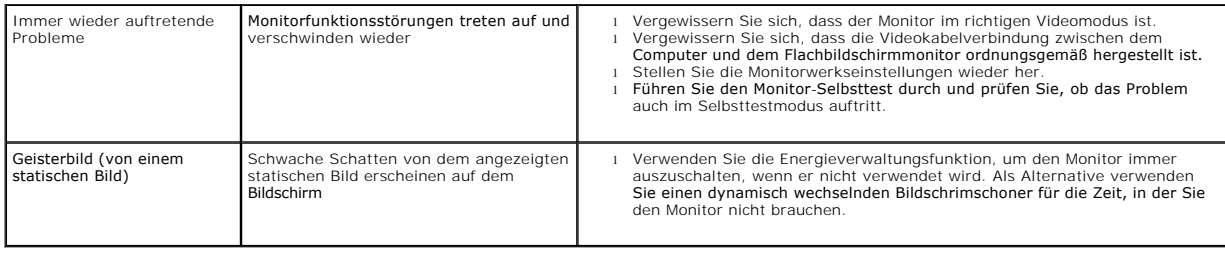

# <span id="page-26-0"></span>**Produktbezogene Probleme**

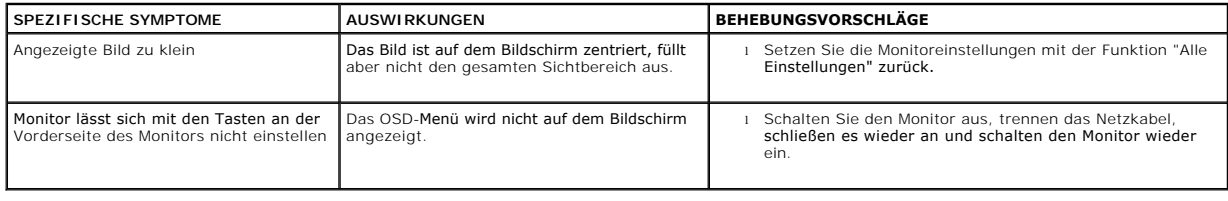

## <span id="page-26-1"></span>**Soundbar-Störungsbehebung**

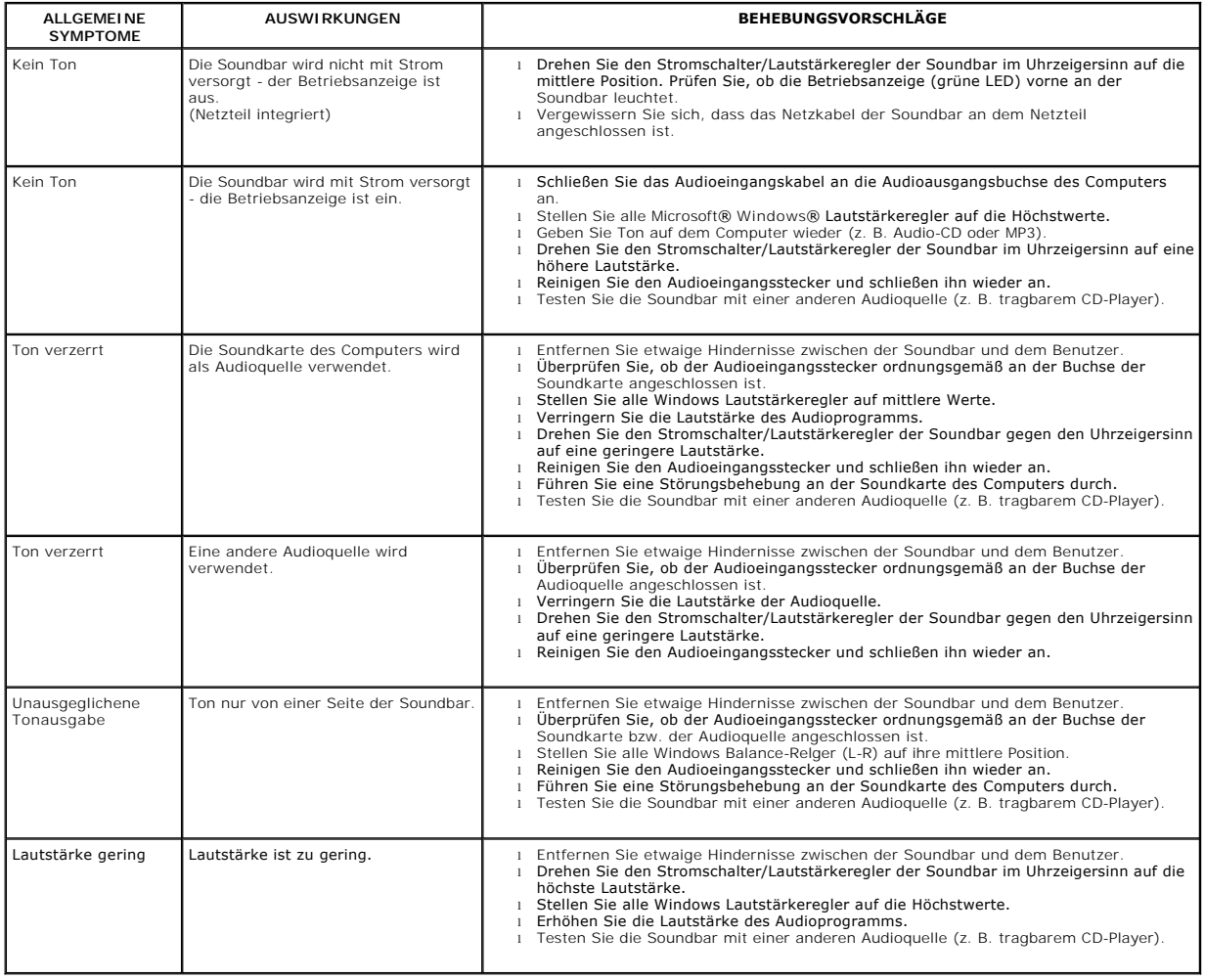